Главное управление образования и молодежной политики Алтайского края Краевое государственное бюджетное учреждение образования «Алтайский краевой информационно-аналитический центр»

## МЕТОДИЧЕСКИЕ РЕКОМЕНДАЦИИ

для специалистов образовательных учреждений Алтайского края по теме «Установка контентного фильтра NetPolice на школьном сервере с операционной системой AltLinux 7 для фильтрации трафика образовательной организации».

Инструкции выполнены в виде иллюстрированных текстовых рекомендаций.

Ознакомьтесь с нижеприведённой схемой:

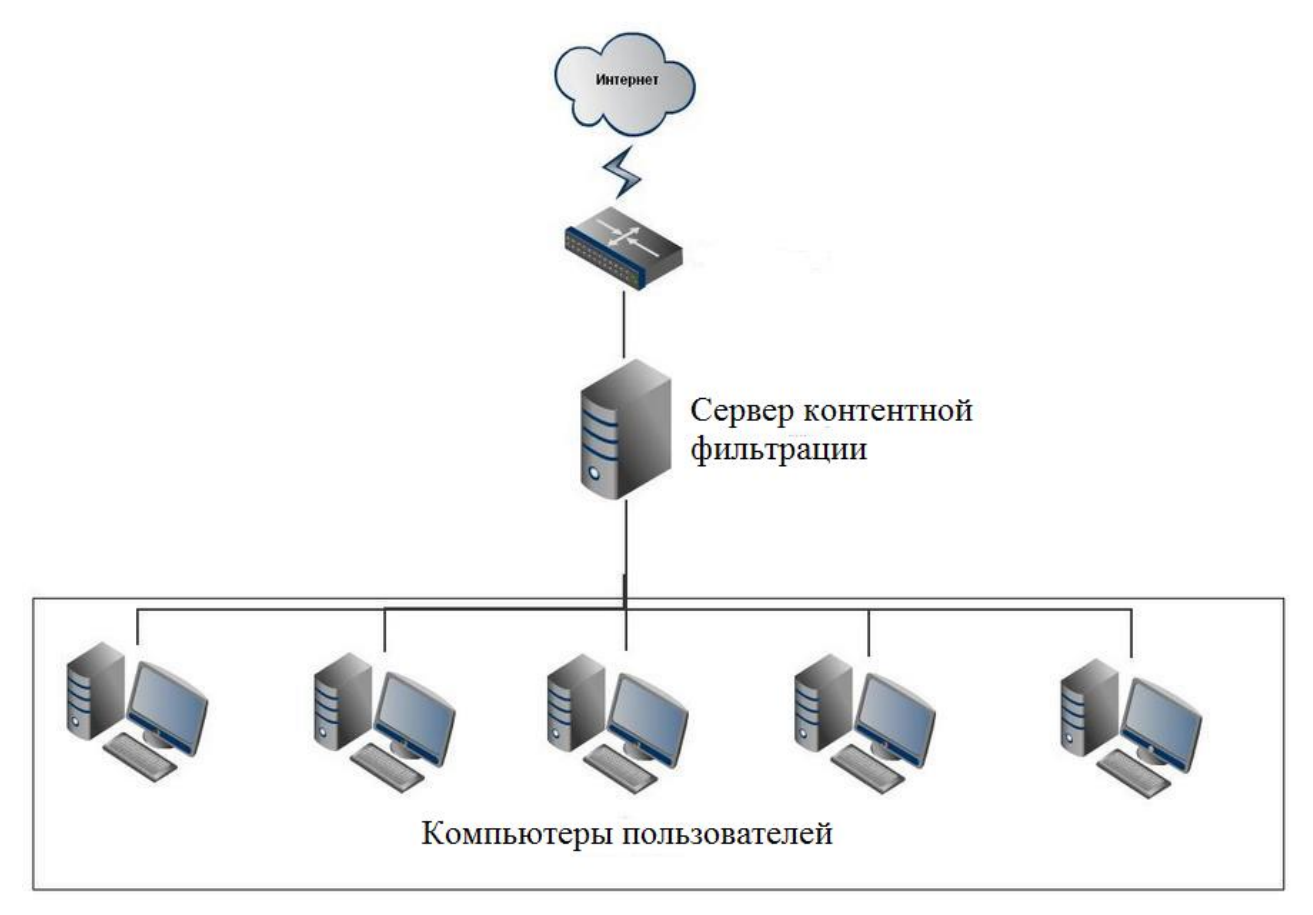

## **На сервере выполните следующие действия:**

- 1. Запустите Synaptic (меню ->Система->Программа управления пакетами Synaptic).
- 2. В программе Synaptic выберите "Настройка"->"Репозитории" и подключите следующие репозитории, если они еще не подключены. Для этого слева нужно установить флаг "разрешен": rpm ftp://ftp.altlinux.org/pub/distributions/ALTLinux/4.0/school/branch/ i586 classic

rpm ftp://ftp.altlinux.org/pub/distributions/ALTLinux/4.0/school/branch/ noarch classic

rpm ftp://updates.altlinux.org/4.0/ i586 updates

rpm ftp://ftp.altlinux.org/pub/distributions/ALTLinux/4.0/branch/ i586 classic rpm ftp://ftp.altlinux.org/pub/distributions/ALTLinux/4.0/branch/ noarch classic

rpm ftp://ftp.altlinux.org/pub/distributions/ALTLinux/backports/4.0/ i586 backports

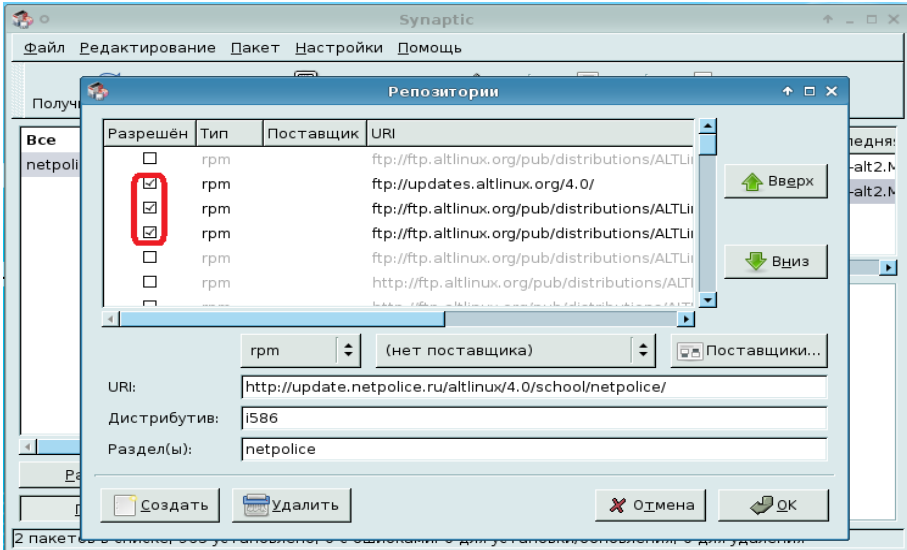

3. Нажмите кнопку «создать» и заполните поля: URI: http://update.netpolice.ru/altlinux/4.0/school/netpolice/ Дистрибутив: i586

Раздел: netpolice . Нажмите кнопку «ОК».

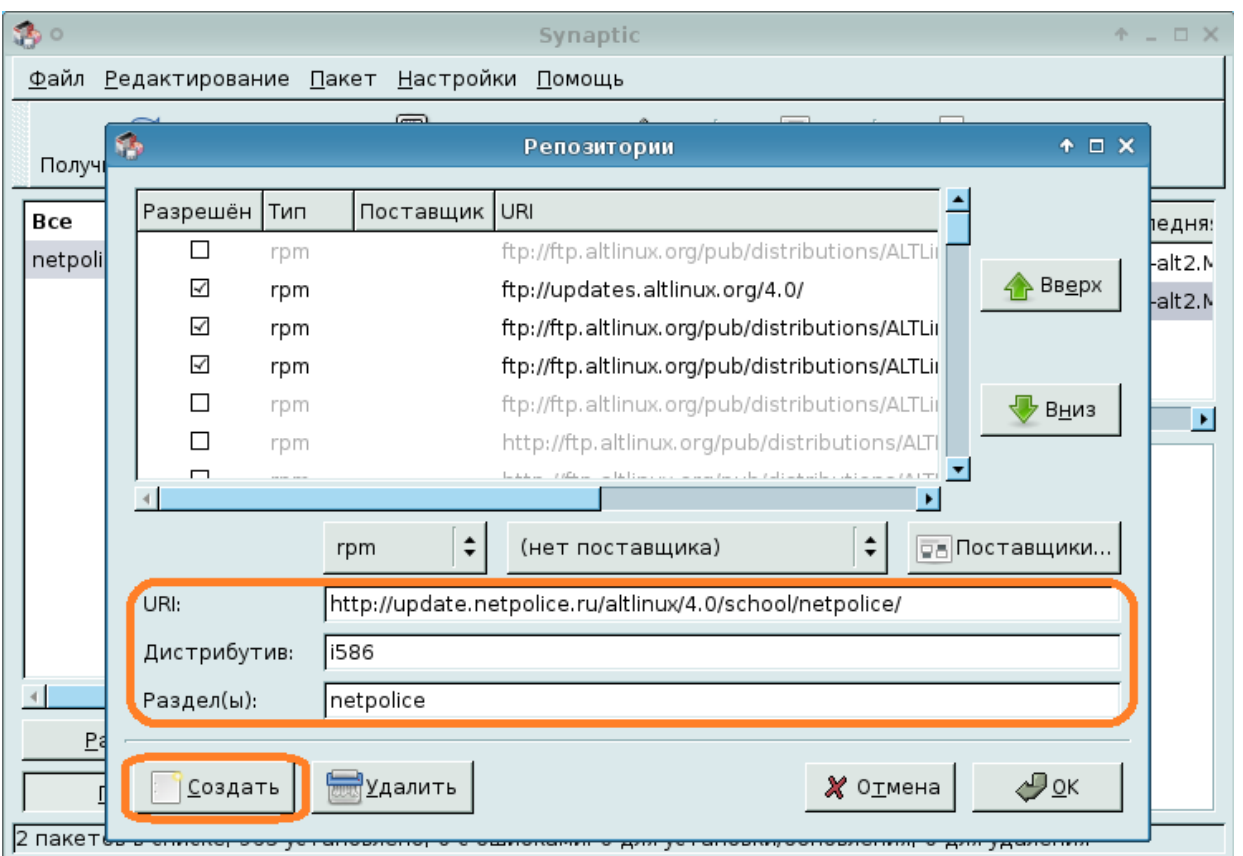

- 4. Нажмите кнопку «Получить сведения» и дождитесь окончания процесса загрузки пакетов.
- 5. Нажмите кнопку «Искать». В появившемся окне введите: netpolice-main и нажмите «Искать».

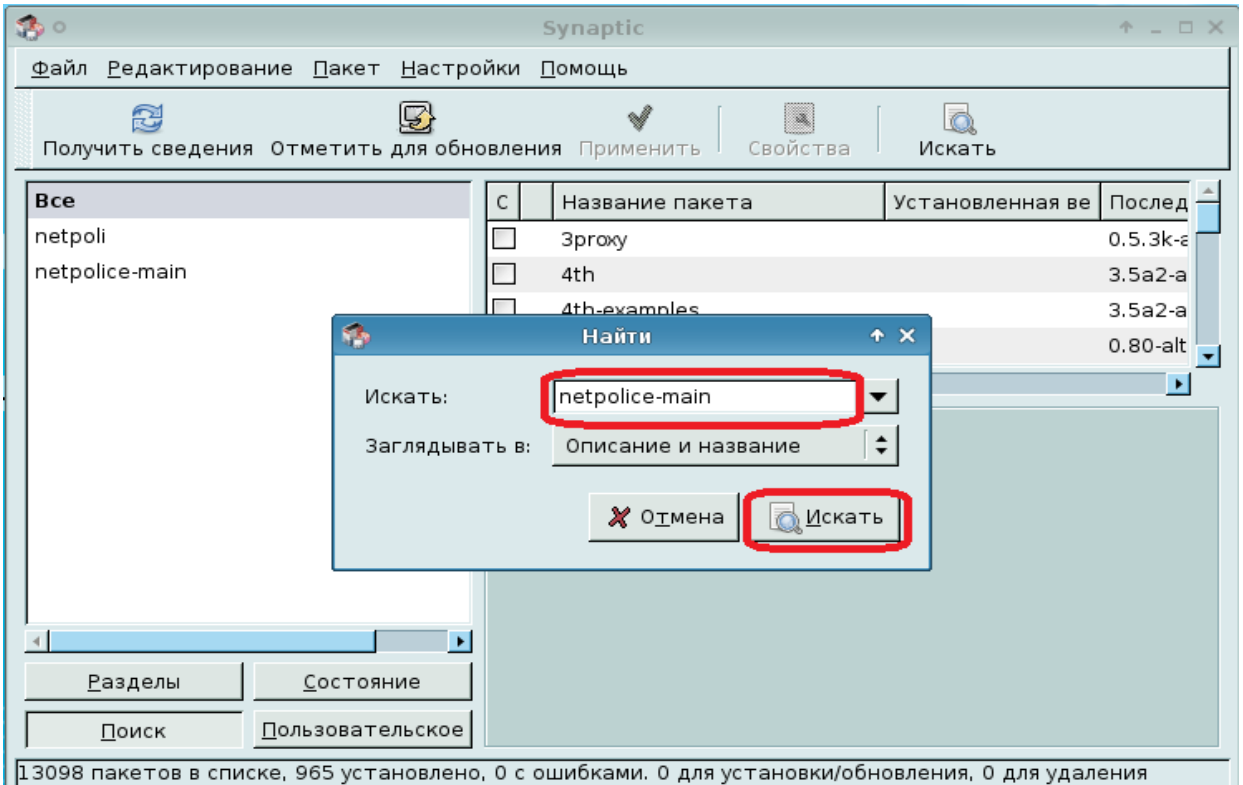

6. После поиска должен появиться пакет с таким же названием. На пакете нажмите правую кнопку мыши и выберите "Отметить для установки".

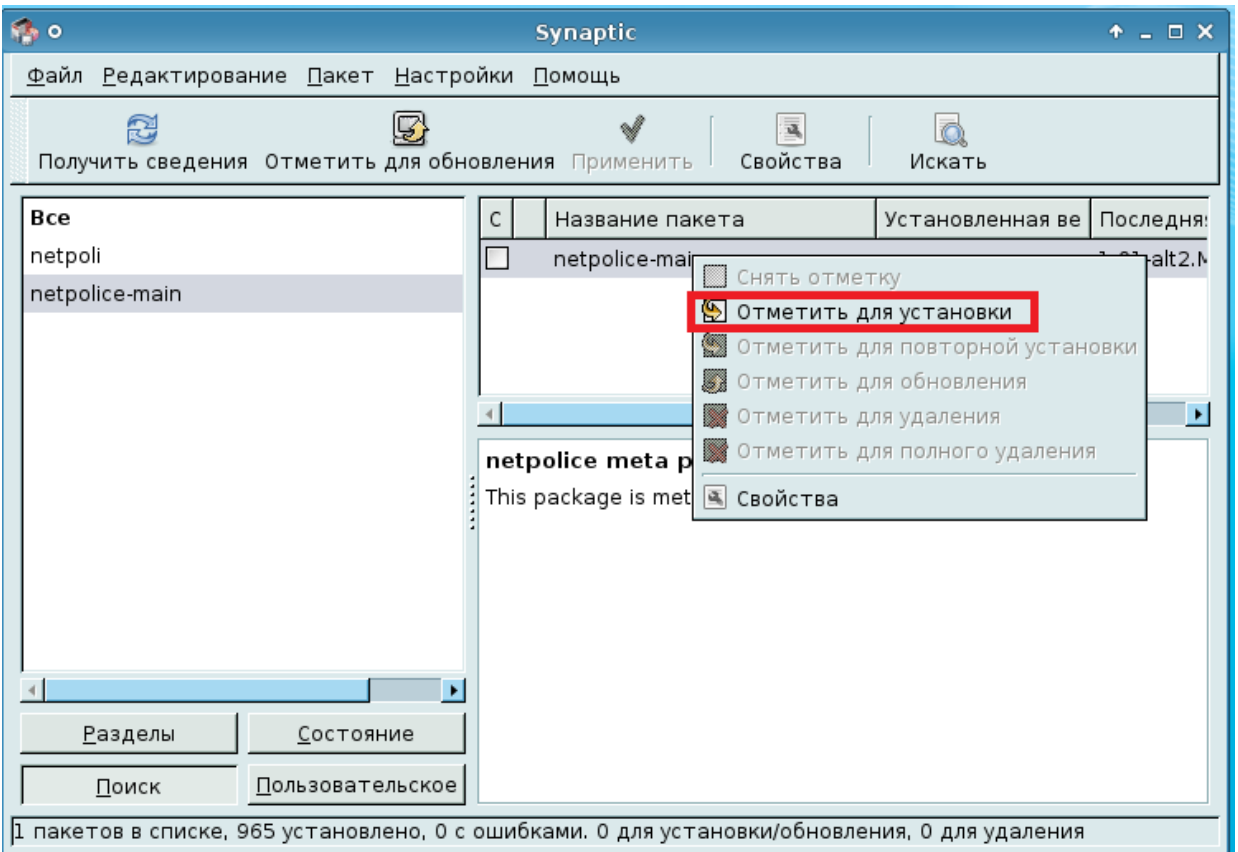

7. Далее в окне программы Synaptic нажмите "Применить" и согласитесь со всем, что будет предложено в появившемся окне (возможно, это необходимо будет сделать несколько раз, пока не начнется процесс установки (обновления) пакетов).

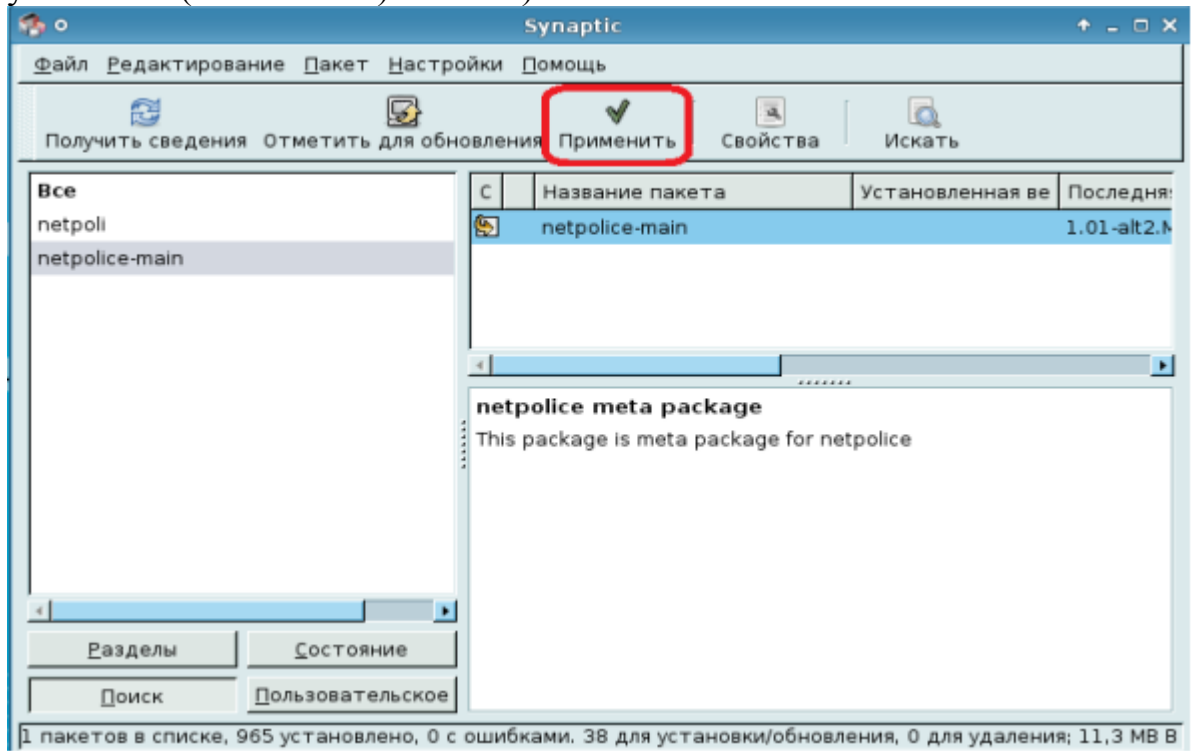

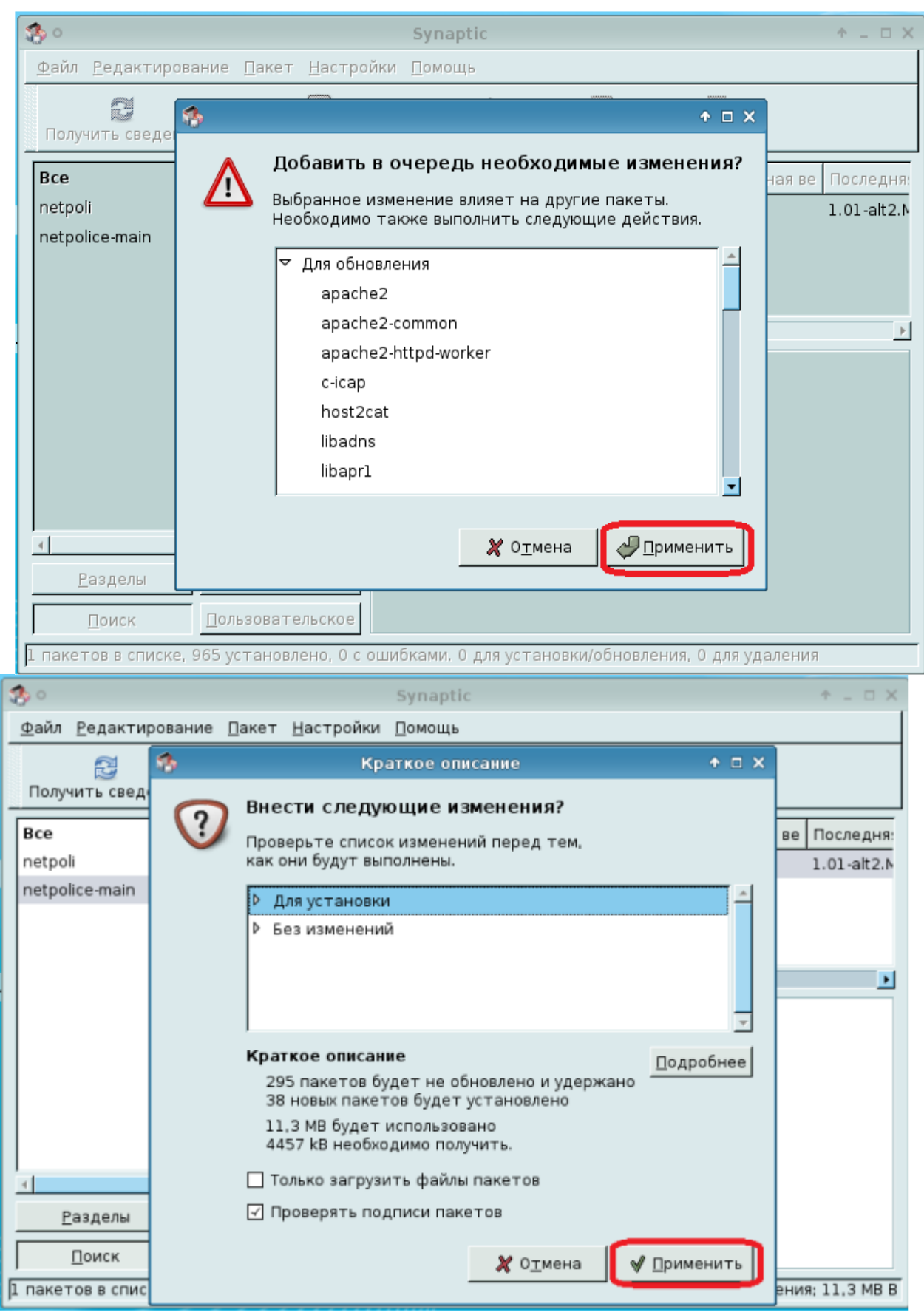

8. Дождитесь окончания установки.

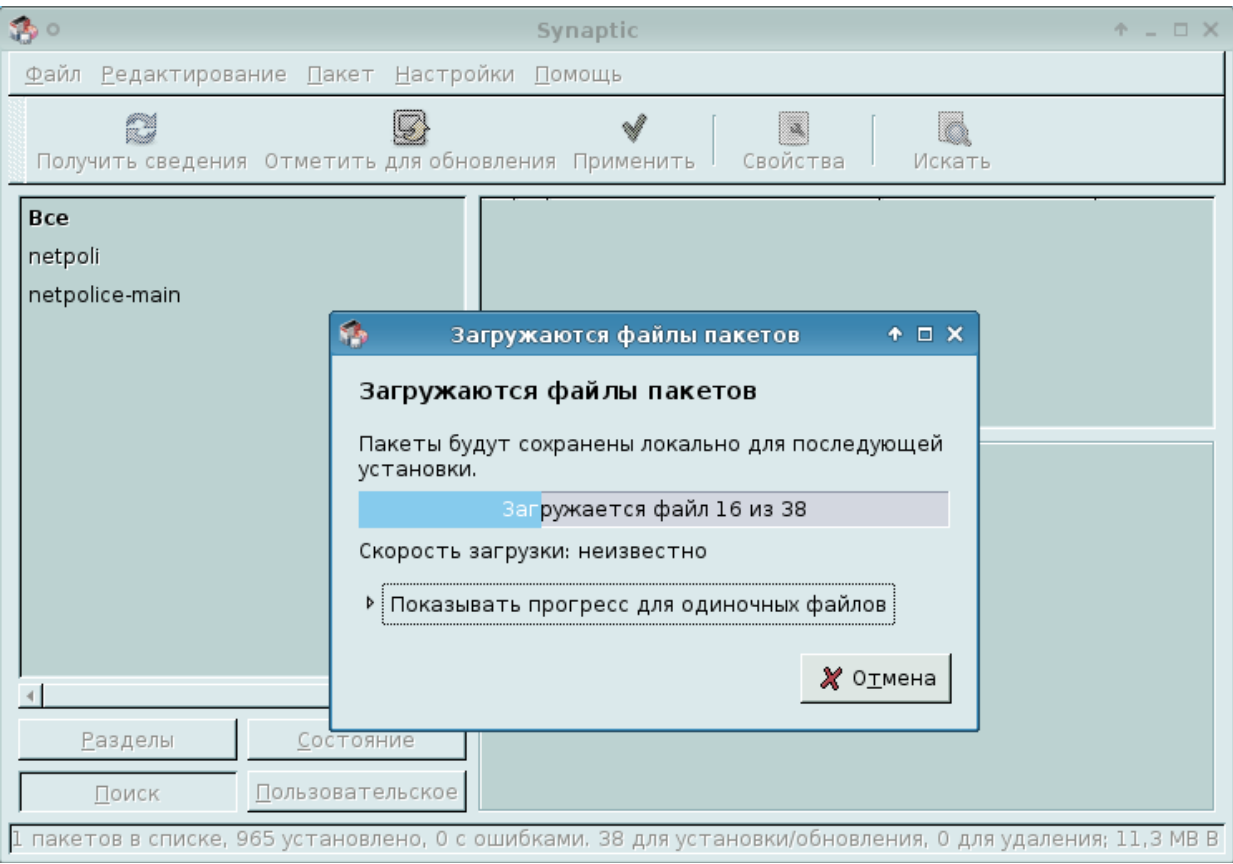

9. Откройте файл /etc/sysconfig/host2cat на редактирование и установите параметр DNS\_LIST в следующее значение: если установка произведена в школе: dnsc1.edu.cair.ru если установка произведена на домашний пк: dnsc1.netpolice.ru

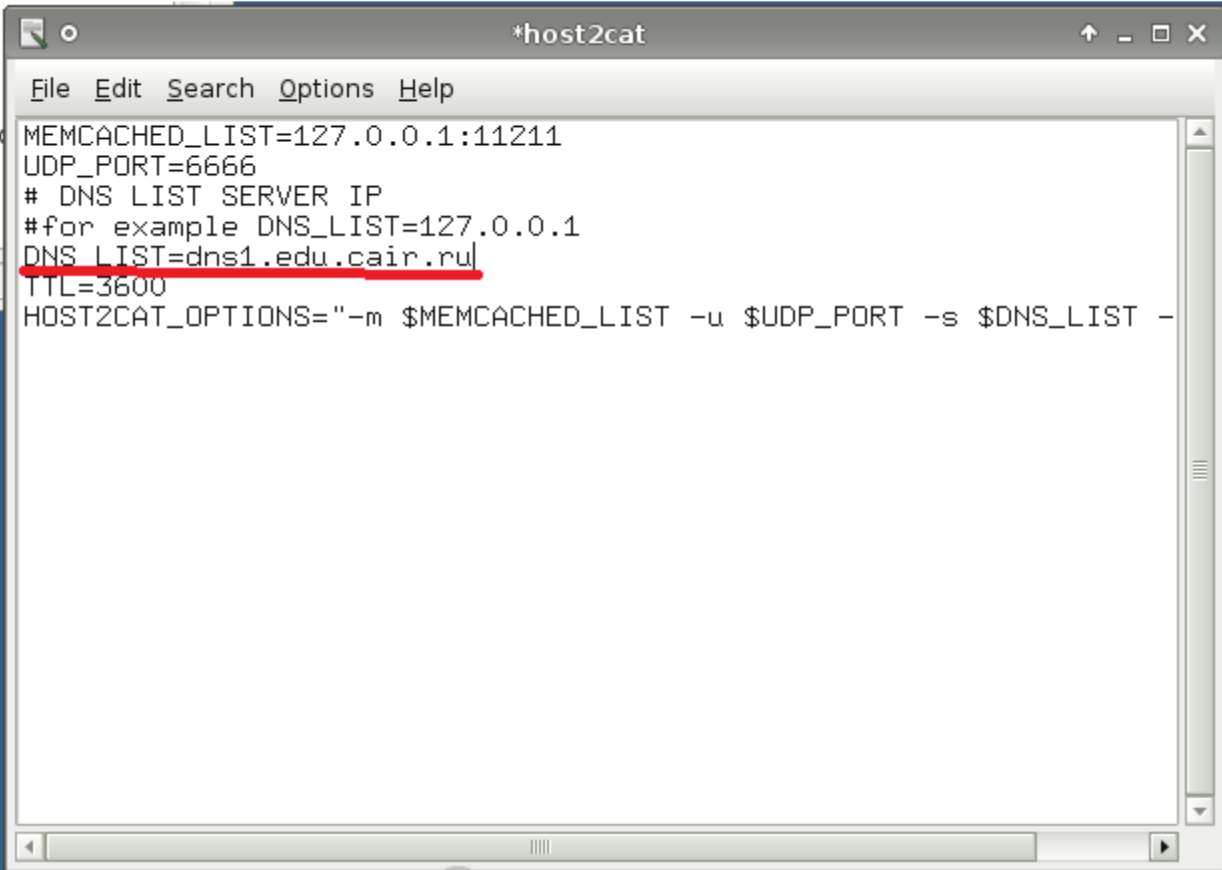

10.Выйдите из Synaptiс и перезагрузите компьютер.

11.Запустите программу «терминал» и наберите /etc/rc.d/init.d/httpd2 start, нажмите кнопку Enter.

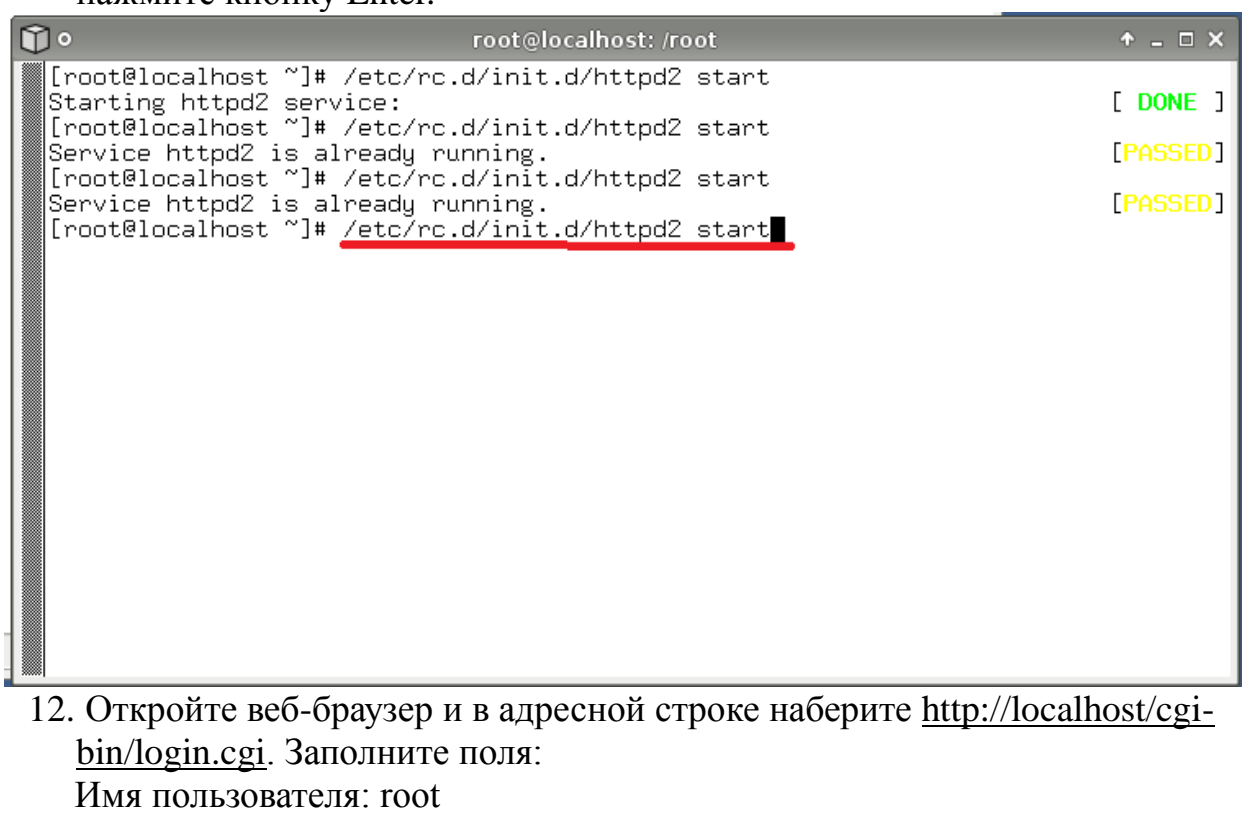

Пароль: root

Нажмите «Войти в систему».

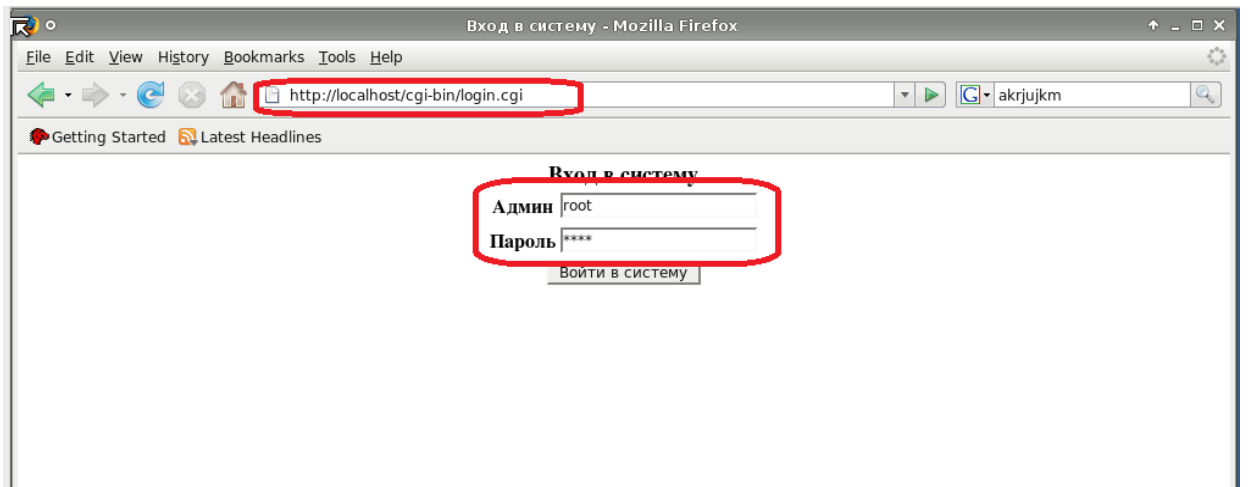

13.Создайте нового администратора кликните "Создать нового администратора", назначьте ему пароль и зайдите под его логином по адресу http://localhost/cgi-bin/login.cgi.

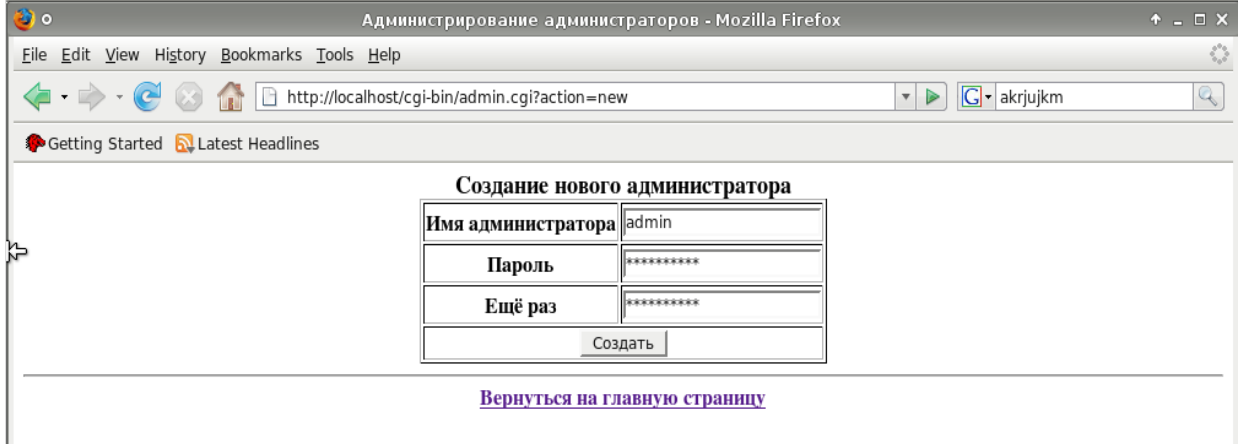

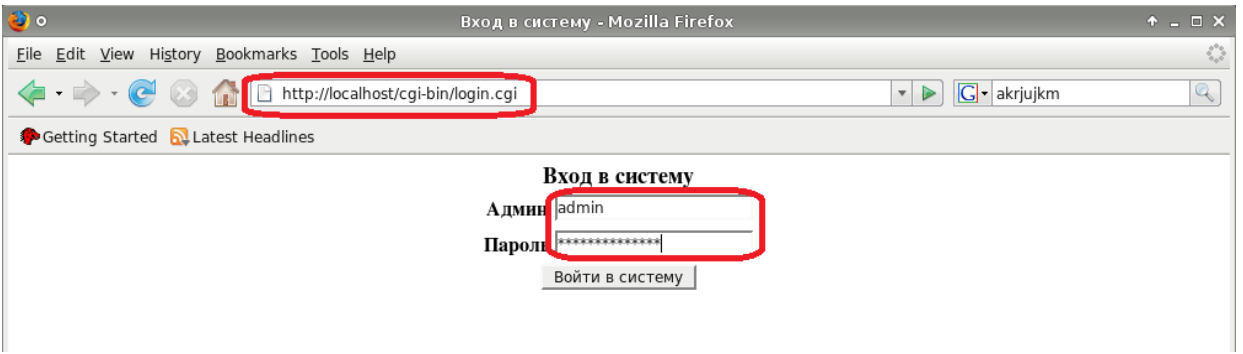

14.Кликните "Создать нового юзера", введите:

Имя юзера: например, user

IP адрес: (реальный IP пользователя или 0.0.0.0 если он не известен) Маска подсети/суффикс: < пусто >

Роль: my\_student (выбрать из списка)

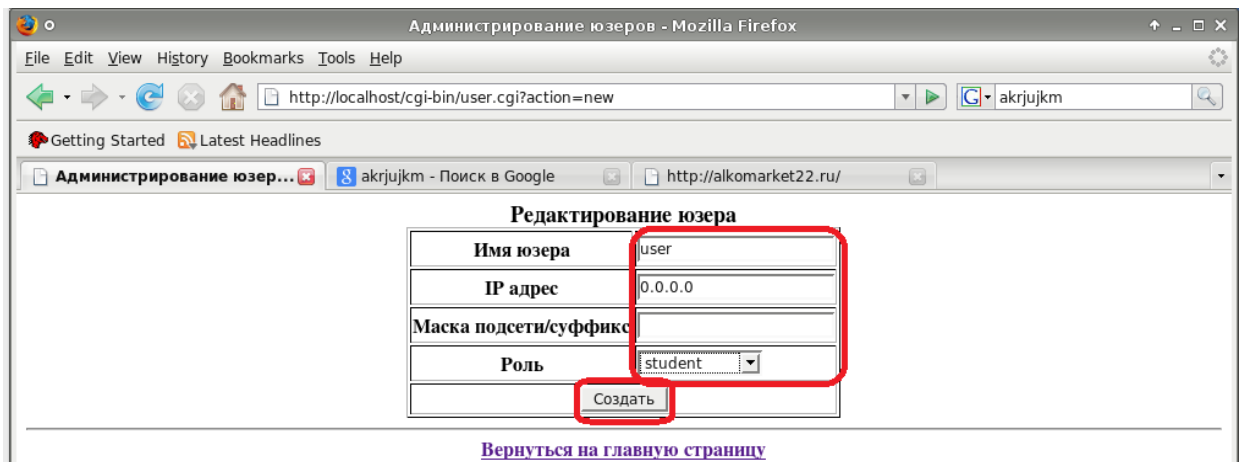

15.В программе «терминал» наберите следующее:

I

htpasswd2 /etc/squid/passwd user, нажмите кнопку Enter. Введите пароль для пользователя, нажмите кнопку Enter. Повторите пароль, нажмите кнопку Enter.  $\overline{m}$ root@localhost: /root  $+ - 1 \times$ 

I

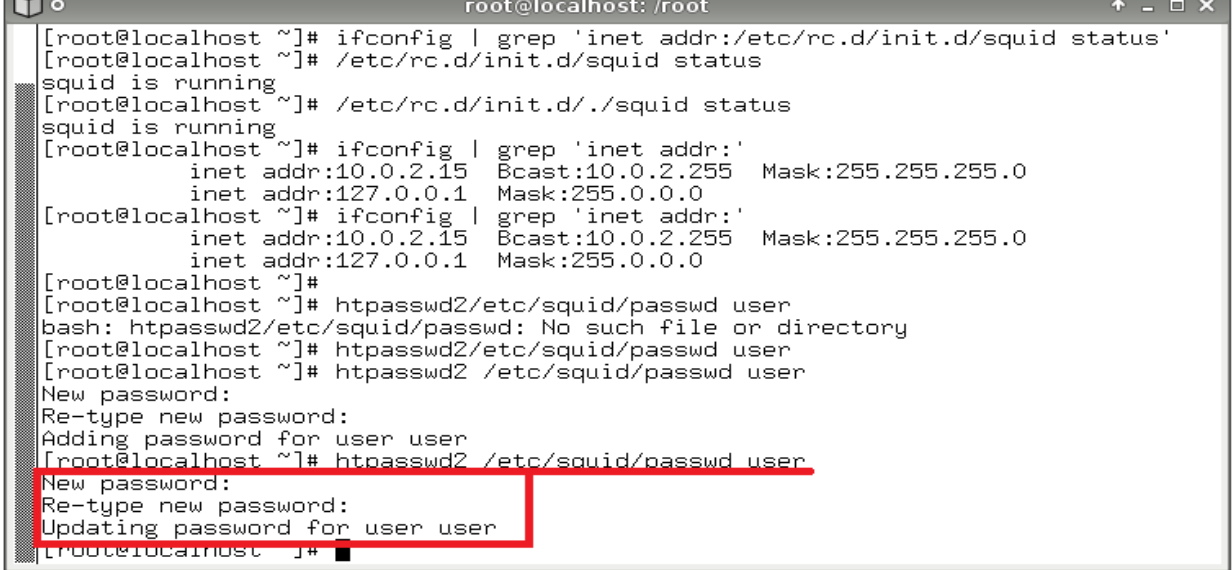

16. В программе «терминал» наберите следующее:

ifconfig | grep 'inet addr:' , нажмите кнопку Enter. Запомните или запишите IPадрес.

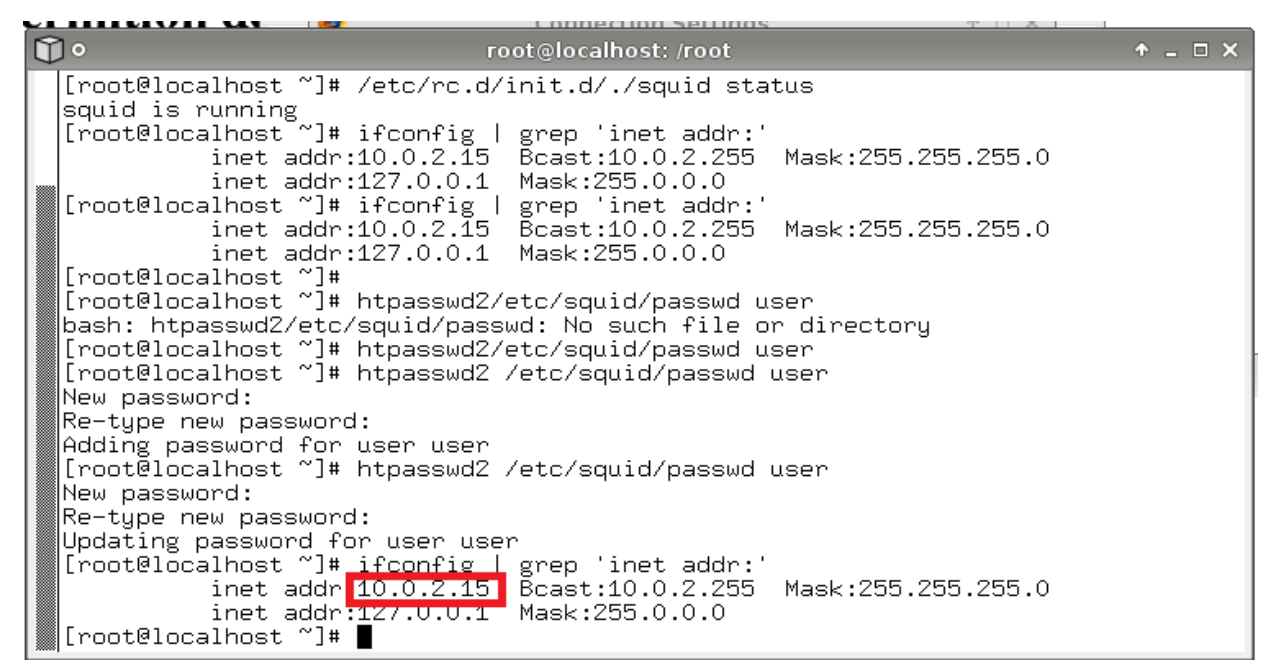

## **На компьютерах пользователей выполните следующее:**

Настройте веб-браузер для работы через прокси сервер. Например, в Firefox это выглядит следующим образом: необходимо запустить из главного окна firefox - > "Правка" -> "Настройки" -> вкладка "Дополнительно" -> "Сеть" -> кнопка "Настроить" - в появившемся окне выбрать "Настроить параметры подключения прокси вручную" и ввести IP адрес полученный в пункте 16 и порт - 3128, далее нажать "ok" и выйти из настроек Firefox.

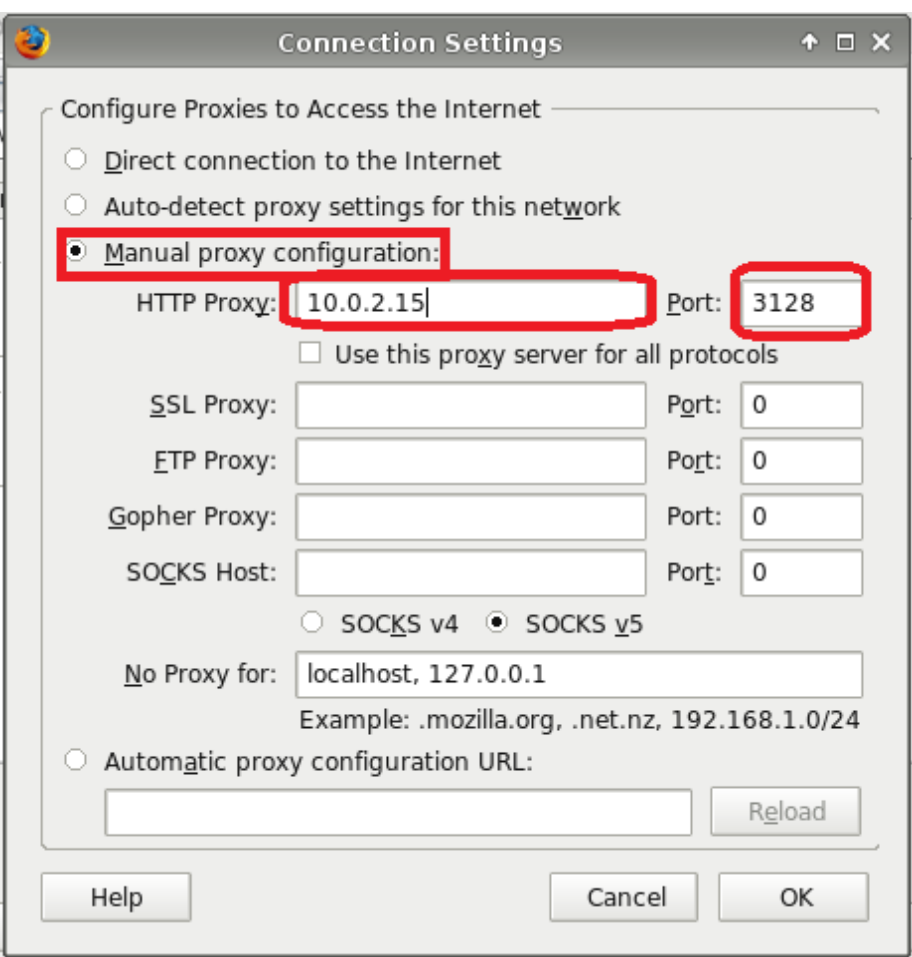

17.После настройки веб-браузера введите запрос к ресурсу, который, по Вашему мнению, содержит противоправный контент.

В появившемся окне авторизации введите логин netpolice и пароль netpolice.

В результате должна появиться страница с надписью Permition deny!

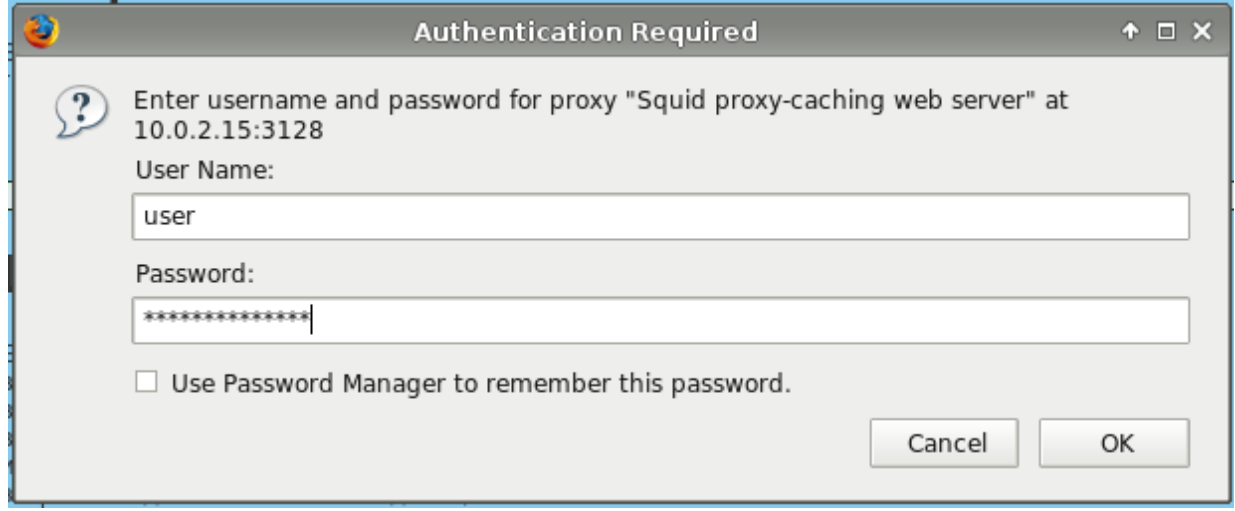

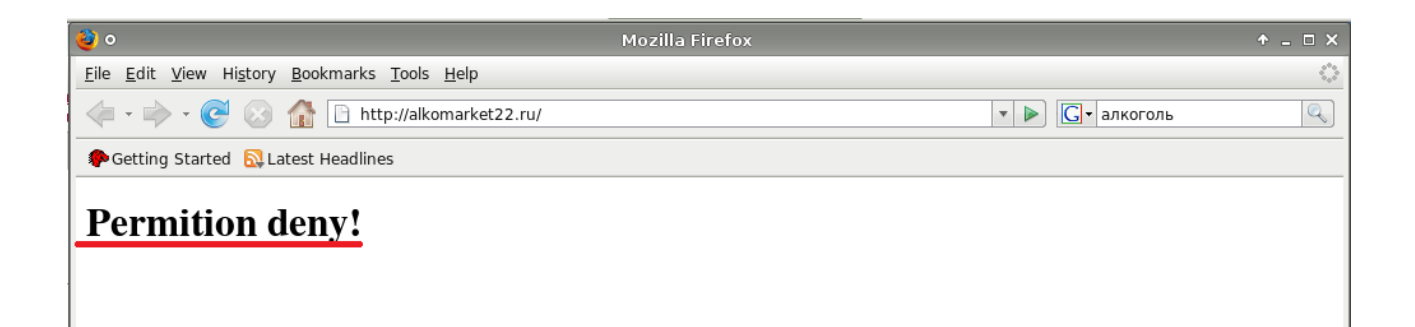

Методические указания составил специалист КГБОУ «АКИАЦ» Попов С.А.